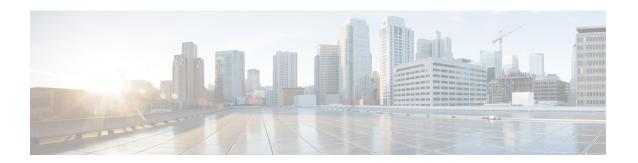

# **Audit and Syslog**

The following topics describe how to audit activity on your system:

- The System Log, on page 1
- About System Auditing, on page 3

# The System Log

The System Log (syslog) page provides you with system log information for the appliance.

You can audit activity on your system in two ways. The appliances that are part of the system generate an audit record for each user interaction with the web interface, and also record system status messages in the system log.

The system log displays each message generated by the system. The following items are listed in order:

- the date that the message was generated
- the time that the message was generated
- the host that generated the message
- the message itself

## **Viewing the System Log**

System log information is local. For example, you **cannot** use the FMC to view system status messages in the system logs on your managed devices.

You can filter messages using most syntax accepted by the UNIX file search utility Grep. This includes using Grep-compatible regular expressions for pattern matching.

#### Before you begin

You must be an Admin or Maintenance user and be in the Global domain to view system statistics.

#### **Procedure**

### Step 1 Choose System $(\diamondsuit) >$ Monitoring >Syslog.

- **Step 2** To search for specific message content in the system log:
  - a) Enter a word or query in the filter field as described in Syntax for System Log Filters, on page 2.

Only Grep-compatible search syntax is supported.

Examples:

To search for all log entries that contain the user name "Admin," use Admin.

To search for all log entries that are generated on November 27, use Nov[[:space:]]\*27 or Nov.\*27 (but not Nov 27 or Nov\*27 ).

To search for all log entries that contain authorization debugging information on November 5, use Nov[[:space:]]\*5.\*AUTH.\*DEBUG.

- b) To make your search case-sensitive, select Case-sensitive. (By default, filters are not case-sensitive.)
- c) To search for all system log messages that do **not** meet the criteria you entered, select **Exclusion**.
- d) Click Go.

## **Syntax for System Log Filters**

The following table shows the regular expression syntax you can use in System Log filters:

Table 1: System Log Filter Syntax

| Syntax Component | Description                                                                             | Example                                      |
|------------------|-----------------------------------------------------------------------------------------|----------------------------------------------|
| -                | Matches any character or white space                                                    | Admi. matches Admin, AdmiN, Admil, and Admi  |
| [[:alpha:]]      | Matches any alphabetic character                                                        | [[:alpha:]]dmin matches Admin, bdmin, and    |
| [[:upper:]]      | Matches any uppercase alphabetic character                                              | [[:upper:]]dmin matches Admin, Bdmin, and    |
| [[:lower:]]      | Matches any lowercase alphabetic character                                              | [[:lower:]]dmin matches admin, bdmin, and    |
| [[:digit:]]      | Matches any numeric character                                                           | [[:digit:]]dmin matches Odmin, 1dmin, and    |
| [[:alnum:]]      | Matches any alphanumeric character                                                      | [[:alnum:]]dmin matches 1dmin, admin, 2dmin, |
| [[:space:]]      | Matches any white space, including tabs                                                 | Feb[[:space:]]29 matches logs from Februar   |
| *                | Matches zero or more instances of the character or expression it follows                | ab* matches a, ab, abb, ca, cab, and cabb    |
|                  |                                                                                         | [ab] * matches anything                      |
| ?                | Matches zero or one instances                                                           | ab? matches a or ab                          |
| \                | Allows you to search for a character typically interpreted as regular expression syntax | alert\? matches alert?                       |

# **About System Auditing**

The appliances that are part of the system generate an audit record for each user interaction with the web interface.

#### **Related Topics**

**Standard Reports** 

### **Audit Records**

Firepower Management Centers log read-only auditing information for user activity. Audit logs are presented in a standard event view that allows you to view, sort, and filter audit log messages based on any item in the audit view. You can easily delete and report on audit information and can view detailed reports of the changes that users make.

The audit log stores a maximum of 100,000 entries. When the number of audit log entries exceeds 100,000, the appliance prunes the oldest records from the database to reduce the number to 100,000.

The audit logs do not display the user or the source IP for login errors:

- When wrong password is used, the source IP is not displayed.
- When the user account does not exist, both source IP and the user are not displayed.
- If the attempt for an LDAP user fails, no audit log is triggered.

#### **Related Topics**

SSO Guidelines for the FMC

## **Viewing Audit Records**

On the FMC, you can view a table of audit records. The predefined audit workflow includes a single table view of events. You can manipulate the table view depending on the information you are looking for. You can also create a custom workflow that displays only the information that matches your specific needs.

In a multidomain deployment, you can view data for the current domain and for any descendant domains. You cannot view data from higher level or sibling domains.

#### Before you begin

You must be an Admin user to perform this procedure.

#### **Procedure**

- **Step 1** Access the audit log workflow using **System** ( $\stackrel{\bullet}{\Box}$ ) > **Monitoring** > **Audit**.
- **Step 2** If no events appear, you may need to adjust the time range. For more information, see Event Time Constraints.

Note Events that were generated outside the appliance's configured time window (whether global or event-specific) may appear in an event view if you constrain the event view by time. This may occur even if you configured a sliding time window for the appliance.

#### **Step 3** You have the following choices:

The choices are applicable only based on the results of the search constraints. For example, when you search for **Health Events**, the resulting view page displays **Workflow** option. Similarly, only when you are in the **Vulnerabilities** table view, the option to view (**View** (**©**)) specific vulnerability is displayed.

- To learn more about the contents of the columns in the table, see The System Log, on page 1.
- To sort and constrain events on the current workflow page, see Using Table View Pages.
- To navigate between pages in the current workflow, keeping the current constraints, click the appropriate page link at the top left of the workflow page. For more information, see Using Workflows.
- To drill down to the next page in the workflow, see Using Drill-Down Pages.
- To constrain on a specific value, click a value within a row. If you click a value on a drill-down page, you move to the next page and constrain on the value. Note that clicking a value within a row in a table view constrains the table view and does **not** drill down to the next page. See Event View Constraints for more information.

Table views always include "Table View" in the page name.

- To delete audit records, check the check boxes next to events you want to delete, then click **Delete**, or click **Delete** All to delete all events in the current constrained view.
- To bookmark the current page so you can quickly return to it, click **Bookmark This Page**. For more information, see Bookmarks.
- To navigate to the bookmark management page, click **View Bookmarks**. For more information, see Bookmarks.
- To generate a report based on the data in the current view, click **Reporting**. For more information, see Creating a Report Template from an Event View.
- To view a summary of system changes recorded in the audit log, click **Compare** next to applicable events in the **Message** column. For more information, see Using the Audit Log to Examine Changes, on page 5.

#### **Related Topics**

**Event View Constraints** 

#### **Audit Log Workflow Fields**

The following table describes the audit log fields that can be viewed and searched.

#### Table 2: Audit Log Fields

| Field     | Description                                                                                                    |  |
|-----------|----------------------------------------------------------------------------------------------------|--|
| Time      | Time and date that the appliance generated the audit record.                                                                                                    |  |
| User      | User name of the user that triggered the audit event.                                                                                                    |  |
| Subsystem | The full menu path the user followed to generate the audit record. For example, <b>System</b> ( > <b>Monitoring</b> > <b>Audit</b> is the menu path to view the audit log. |  |
|           | In a few cases where a menu path is not relevant, the Subsystem field displays only the event type. For example, <b>Login</b> classifies user login attempts.              |  |

| Field                                    | Description                                                                                                    |
|------------------------------------------|----------------------------------------------------------------------------------------------------|
| Message                                  | The action the user performed or the button the user clicked on the page.                                                                                                    |
|                                          | For example, Page View signifies that the user simply viewed the page indicated in the Subsystem, while Save means that the user clicked the <b>Save</b> button on the page. |
|                                          | Changes made to the system appear with a <b>Compare icon</b> that you can click to see a summary of the changes.                                                             |
| Source IP                                | IP address associated with the host used by the user.                                                                                                    |
|                                          | Note: When searching this field you must type a specific IP address; you cannot use IP ranges when searching audit logs.                                                     |
| Domain                                   | The current domain of the user when the audit event was triggered. This field is only present if you have ever configured the FMC for multitenancy.                          |
| Configuration<br>Change<br>(search only) | Specifies whether to view audit records of configuration changes in the search results. (yes or no)                                                                          |
| Count                                    | The number of events that match the information that appears in each row. Note that the                                                                                      |
|                                          | Count field appears only after you apply a constraint that creates two or more identical rows. This field is not searchable.                                                 |

#### **Related Topics**

**Event Searches** 

#### The Audit Events Table View

You can change the layout of the event view or constrain the events in the view by a field value. When disabling columns, after you click the **Close** ( $\times$ ) in the column heading that you want to hide, in the pop-up window that appears, click **Apply**. When you disable a column, it is disabled for the duration of your session (unless you add it back later). Note that when you disable the first column, the Count column is added.

To hide or show other columns, or to add a disabled column back to the view, select or clear the appropriate check boxes before you click **Apply**.

Clicking a value within a row in a table view constrains the table view and does not drill down to the next page in the workflow.

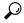

Tip

Table views always include "Table View" in the page name.

#### **Related Topics**

Using Workflows

#### **Using the Audit Log to Examine Changes**

You can use the audit log to view detailed reports of some of the changes to your system. These reports compare the current configuration of your system to its most recent configuration before a supported change was made.

The Compare Configurations page displays the differences between the system configuration before changes and the running configuration in a side-by-side format. The audit event type, time of last modification, and name of the user who made the change are displayed in the title bar above each configuration.

Differences between the two configurations are highlighted:

- Blue indicates that the highlighted setting is different in the two configurations, and the difference is noted in red text.
- Green indicates that the highlighted setting appears in one configuration but not the other.

In a multidomain deployment, you can view data for the current domain and for any descendant domains. You cannot view data from higher level or sibling domains.

#### Before you begin

You must be an Admin user to perform this procedure.

#### **Procedure**

- Step 1 Choose System  $(\diamondsuit)$  > Monitoring > Audit.
- **Step 2** Click **Compare** next to an applicable audit log event in the **Message** column.

You can navigate through changes individually by clicking **Previous** or **Next** above the title bar. If the change summary is more than one page long, you can also use the scroll bar on the right to view additional changes.

## **Suppressing Audit Records**

If your auditing policy does not require that you audit specific types of user interactions with the system, you can prevent those interactions from generating audit records. For example, by default, each time a user views the online help, the system generates an audit record. If you do not need to keep a record of these interactions, you can automatically suppress them.

To configure audit event suppression, you must have access to an appliance's admin user account, and you must be able to either access the appliance's console or open a secure shell.

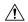

Caution

Make sure that only authorized personnel have access to the appliance and to its admin account.

#### Before you begin

You must be an Admin user to perform this procedure.

#### **Procedure**

In the /etc/sf directory, create one or more AuditBlock files in the following form, where type is one of the types described in Audit Block Types, on page 7:

AuditBlock.type

Note

If you create an AuditBlock. type file for a specific type of audit message, but later decide that you no longer want to suppress them, you must delete the contents of the AuditBlock. type file but leave the file itself on the system.

#### **Audit Block Types**

The contents for each audit block type must be in a specific format, as described in the following table. Make sure you use the correct capitalization for the file names. Note also that the contents of the files are case sensitive.

Note that when you add an AuditBlock file, an audit record with a subsystem of Audit and a message of Audit Filter type Changed is added to the audit events. For security reasons, this audit record cannot be suppressed.

Table 3: Audit Block Types

| Туре      | Description                                                                                                    |  |
|-----------|----------------------------------------------------------------------------------------------------|--|
| Address   | Create a file named AuditBlock.address and include, one per line, each IP address that you want to suppress from the audit log. You can use partial IP addresses provided that they map from the beginning of the address. For example, the partial address 10.1.1 matches addresses from 10.1.1.0 through 10.1.1.255. |  |
| Message   | Create a file named AuditBlock.message and include, one per line, the message substrings that you want to suppress.                                                                                                    |  |
|           | Note that substrings are matched so that if you include backup in your file, all messages that include the word backup are suppressed.                                                                                                    |  |
| Subsystem | Create a file named AuditBlock.subsystem and include, one per line, each subsystem that you want to suppress.                                                                                                    |  |
|           | Note that substrings are <b>not</b> matched. You must use exact strings. See Audited Subsystems, on page 7 for a list of subsystems that are audited.                                                                                                    |  |
| User      | Create a file named AuditBlock.user and include, one per line, each user account that you want to suppress. You can use partial string matching provided that they map from the beginning of the username. For example, the partial username IPSAnalyst matches the user names IPSAnalyst1 and IPSAnalyst2.            |  |

#### **Audited Subsystems**

The following table lists audited subsystems.

Table 4: Subsystem Names

| Name  | Includes user interactions with                                                                                                    |
|-------|----------------------------------------------------------------------------------------------------|
| Admin | Administrative features such as system and access configuration, time synchronization, backup and restore, device management, user account management, and scheduling |

| Name                                         | Includes user interactions with                                                    |
|----------------------------------------------|------------------------------------------------------------------------------------|
| Alerting                                     | Alerting functions such as email, SNMP, and syslog alerting                        |
| Audit Log                                    | Audit event views                                                                  |
| Audit Log Search                             | Audit event searches                                                               |
| Command Line                                 | Command line interface                                                             |
| Configuration                                | Email alerting                                                                     |
| contextual cross-launch                      | External resources added to the system or accessed from dashboards and event views |
| COOP                                         | Continuity of operations feature                                                   |
| Date                                         | Date and time range for event views                                                |
| Default Subsystem                            | Options that do not have assigned subsystems                                       |
| Detection & Prevention Policy                | Menu options for intrusion policies                                                |
| Error                                        | System-level errors                                                                |
| eStreamer                                    | eStreamer configuration                                                            |
| EULA                                         | Reviewing the end user license agreement                                           |
| Events                                       | Intrusion and discovery event views                                                |
| Events Reviewed                              | Reviewed intrusion events                                                          |
| Events Search                                | Any event search                                                                   |
| Failed to install rule update rule_update_id | Installing rule updates                                                            |
| Header                                       | Initial presentation of the user interface after a user logs in                    |
| Health                                       | Health monitoring                                                                  |
| Health Events                                | Health monitoring event views                                                      |
| Help                                         | Online help                                                                        |
| High Availability                            | Establishing and handling FMCs in high availability pairs                          |
| IDS Impact Flag                              | Impact flag configuration for intrusion events                                     |
| IDS Policy                                   | Intrusion policies                                                                 |
| IDSRule sid:sig_id rev:rev_num               | Intrusion rules by SID                                                             |
| Install                                      | Installing updates                                                                 |
| Intrusion Events                             | Intrusion events                                                                   |

| Name                                                              | Includes user interactions with                                                             |
|-------------------------------------------------------------------|---------------------------------------------------------------------------------------------|
| Login                                                             | Web interface login and logout functions                                                    |
| Logout                                                            | Web interface logout functions                                                              |
| Menu                                                              | Any menu option                                                                             |
| <pre>Configuration export &gt; config_type &gt; config_name</pre> | Importing configurations of a specific type and name                                        |
| Permission Escalation                                             | User role escalation                                                                        |
| Preferences                                                       | User preferences, such as the time zone for a user account and individual event preferences |
| Policy                                                            | Any policy, including intrusion policies                                                    |
| Register                                                          | Registering devices on a FMC                                                                |
| RemoteStorageDevice                                               | Configuring remote storage devices                                                          |
| Reports                                                           | Report listing and report designer features                                                 |
| Rules                                                             | Intrusion rules, including the intrusion rules editor and the rule importation process      |
| Rule Update Import Log                                            | Viewing the rule update import log                                                          |
| Rule Update Install                                               | Installing rule updates                                                                     |
| Session Expiration                                                | Web interface session timeouts                                                              |
| Status                                                            | Syslog, as well as host and performance statistics                                          |
| System                                                            | Various system-wide settings                                                                |
| Task Queue                                                        | Viewing background process status                                                           |
| Users                                                             | Creating and modifying user accounts and roles                                              |

## **About Sending Audit Logs to an External Location**

To send audit logs to an external location from the FMC, see:

- Audit Log
- Audit Log Certificate

**About Sending Audit Logs to an External Location**